# **Online Pre-Registration**

This document provides a brief overview of the Online Pre-Registration process. Pre-Registration is available for parents new to Loudoun County Public Schools (who will create a new ParentVUE account) and LCPS parents with an active ParentVUE account.

#### **This process pre-registers your student. Schedule a meeting at your child's school to finalize the registration.**

#### **COLLECT INFORMATION**

Please collect the following paperwork prior to starting the Online Pre-Registration process:

- 1. Student's Birth Certificate.
- 2. Emergency contact phone number(s); not a parent!
- 3. Doctor's office contact information.
- 4. Immunization records.
- 5. Previous school address and contact information.

While an electronic copy of the birth certificate may be uploaded, an original or certified copy (or affidavit) must be presented at the registration appointment.

Detailed information on the LCPS registration process can be found on the [Student Registration page.](https://www.lcps.org/site/Default.aspx?PageID=1012)

#### **PRE-REGISTRATION PROCESS**

The pre-registration process is driven by a menu of seven content areas. The **<<Previous** and **Save and Continue>>** buttons are used to move from one content area to the next.

<< Previous | Save And Continue >>

The menu at the left can be used for navigation as well and includes green checks for content areas you have completed.

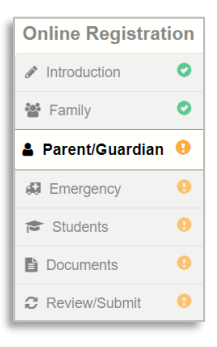

The system saves your data automatically as you move from screen to screen. You may log out of the system at any time and return to complete.

Required fields are marked by an asterisk (**\***). You cannot advance through the process unless you enter data in these fields.

Upon completing the data entry, you may review the information on the Review screen and make any necessary changes. You must complete pre-registration information for all your students prior to clicking on **Submit**.

Once you submit the pre-registration, **contact the school to schedule an appointment** to complete the registration process.

#### **CREATE MY PARENTVUE ACCOUNT**

- In your web browser go to [https://register.lcps.org.](https://register.lcps.org/)
- 2. If you have an existing LCPS ParentVUE account, enter your User Name and Password and skip to the next section (Introduction Screens).
- 3. Click on **More Options** then **Create a New Account**.

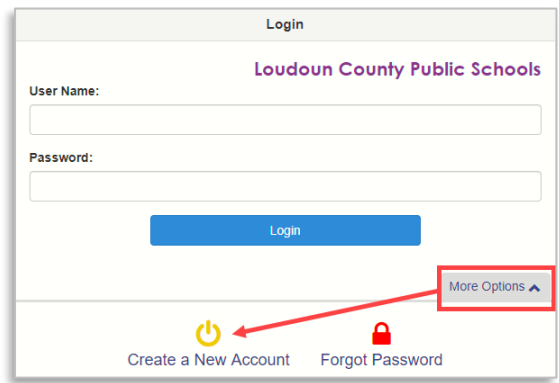

4. Read the Privacy Statement and click on **I Accept**.

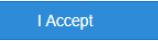

5. Enter your First and Last name, an email address (with confirmation) and the verification code. Then click on **Continue to Step 3**.

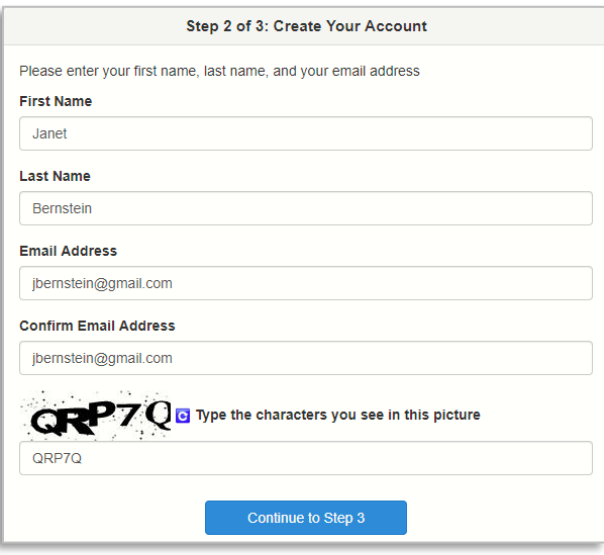

6. Open the email sent by the system and click on the link to complete the account creation process.

# **ParentVUE** Online Pre-Registration

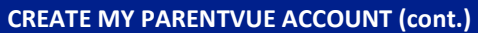

7. By default, your User ID is your email address. Enter a password of at least six characters and confirm it. Then click on **Save and Continue**.

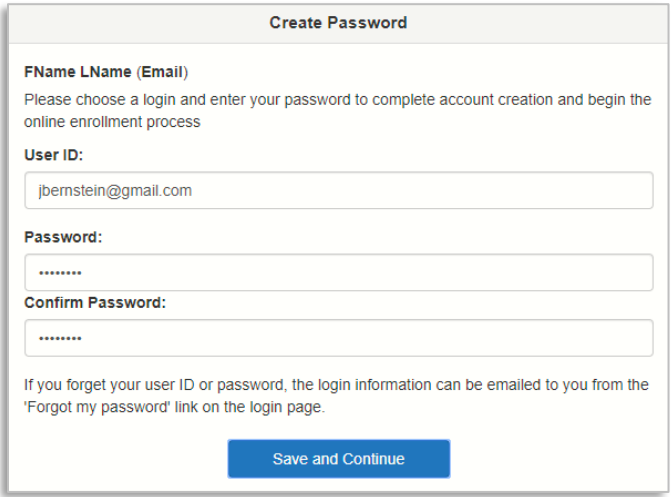

**Important!!** You may choose to change the default User ID, but it must be unique across the district and may include

numbers/symbols. If you receive an error during this step, try adding numbers/symbols to your User ID.

#### **INTRODUCTION SCREENS**

The **<<Previous** and **Save and Continue>>** buttons are used to move from one content area to the next.

- 1. After you log in and choose a school year, click on **Begin New Registration>>**.
- 2. Please read this first screen very carefully and make sure you have copies of all documentation specified. Then click on **Continue**.
- 3. Enter your Electronic Signature and click on **Save and Continue>>**.

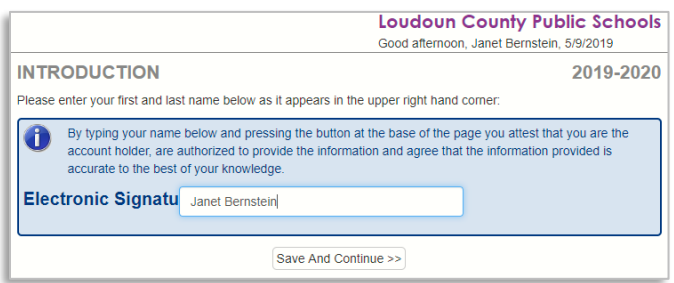

#### **FAMILY SCREENS**

1. Enter the student's home address which must be an address within the LCPS attendance zone. If the address is valid, a green check appears next to the address.

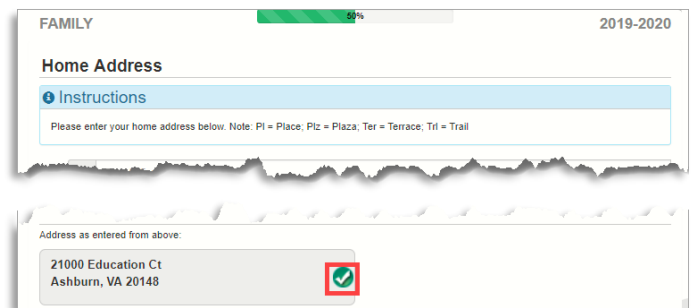

- 2. Enter the mailing address or select the **Mailing address is the same as…** checkbox.
- 3. Update any of the fields for you, the registering parent. You must enter at least one phone number.
- 4. Optional: Click on **Add New Parent/Guardian** to enter an additional parent/guardian for the student. Update all the required fields for the additional Parent/Guardian.
- 5. When complete, click on **Save And Continue>>**.

#### **EMERGENCY SCREENS**

At least one (1) Emergency Contact is required. This person **may not** be a parent/guardian entered in the previous step.

- 1. Click on **Add New Emergency Contact**.
- 2. Update all the required fields for the Emergency Contact.
- 3. When complete, click on **Save And Continue>>**.

#### **STUDENT SCREENS**

- 1. Click on the **Exclude** button next to any current or past LCPS student not being enrolled.
- 2. To pre-register a past LCPS student, click on the **Edit**  button next to the name.
- 3. To pre-register a new LCPS student, click on **Add New Student**.

# **ParentVUE** Online Pre-Registration

### **STUDENT SCREENS (cont.)**

4. Enter the basic demographic information for your student. If the student was not born in the U.S., you will need to supply additional information.

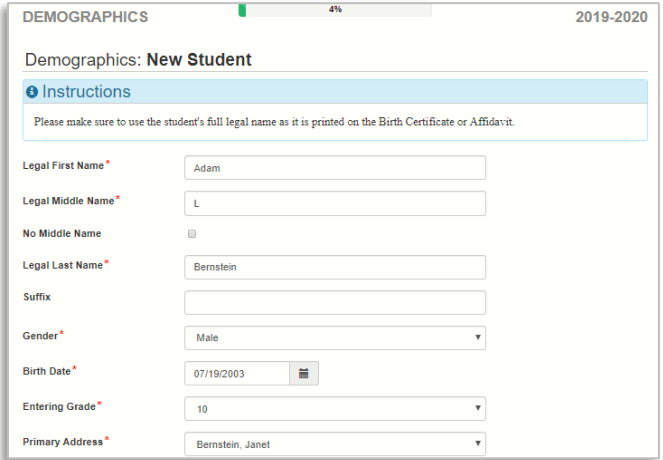

- 5. Click on **Save And Continue >>** to step through each data entry screen.
- 6. After you step through all screens for your student, you are returned to the initial Students screen. If you have another student to register, click on **Add New Student**, otherwise click on **Save And Continue>>.**

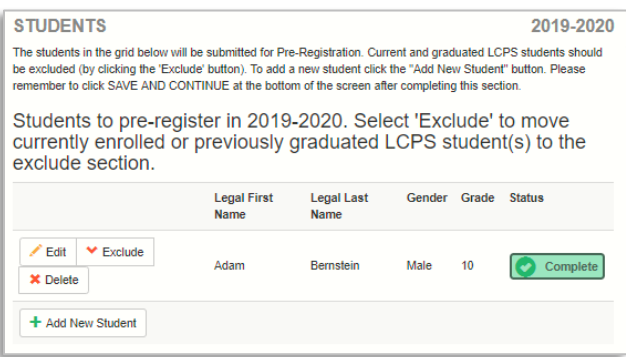

#### **Key Information Collected on Student Screens**

- **Pre-Kindergarten Experience** for Kindergarten registrations provide the type and hours of pre-K activity.
- **Parent/Guardian Relationships** All checkboxes must be selected unless legal paperwork exists and is provided to the school during the face to face meeting.
- **Health Information (Medications)** Frequency must be numeric; specify the number of times per day.
- **Immunization** dates must be entered chronologically across the row and cannot be prior to the student DOB.
- **Language Survey** if the answer to any of these questions is a language other than English, arrangements will be made to screen the student for the need for English Language Learner support.
- **Previous School** please complete fully so that school records may be collected for your student.
- **Special Services** these screens will capture information on any special education or gifted services in which your student has participated so that eligibility in LCPS services can be determined.

### **DOCUMENTS SCREEN**

#### **Birth Certificate**

You may upload an electronic copy of your student's birth certificate, but **you must bring the original** to the face to face meeting at the school.

1. Click on **Upload**.

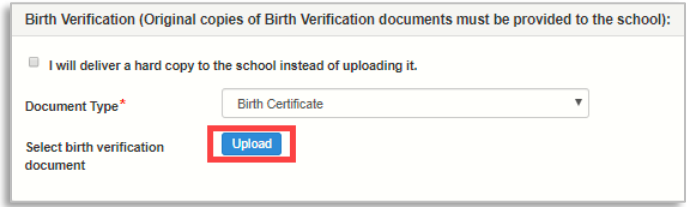

2. Locate the electronic copy on your computer. Select it and click on **OK**. The document is attached to your preregistration and may be reviewed at the school prior to the face to face meeting.

#### **Student Photo**

Parents registering students for Kindergarten are asked to upload a photo which will be used in ParentVUE and the Student Information System until a school photo is uploaded.

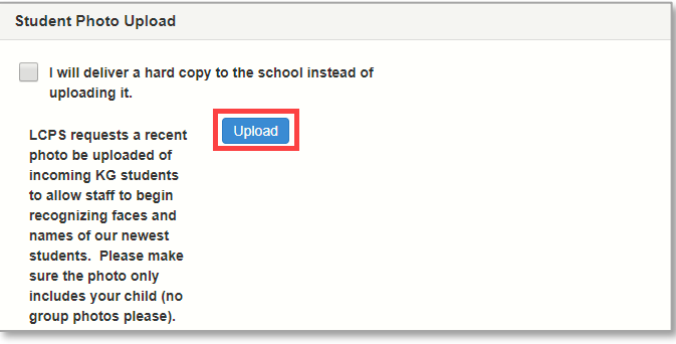

# **REVIEW/SUBMIT SCREENS**

- 1. Click on **Review** to view all data entered for the student. Scroll to view information for each section.
- 2. Click on **Edit** to change information in a section.

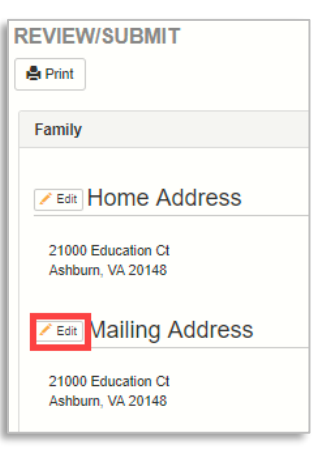

# **ParentVUE**® **CELIUV OLE Online Pre-Registration**

### **REVIEW/SUBMIT SCREENS (cont.)**

3. Scroll to the bottom and select the **I have reviewed all registration data…** checkbox.

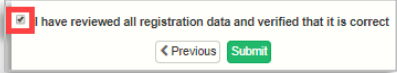

4. Click on **Submit** and then **OK** to complete the preregistration process for your student(s).

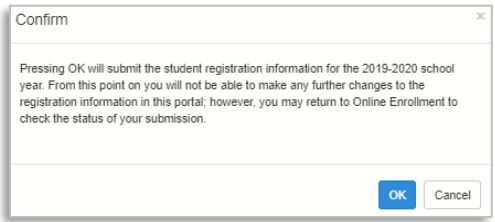

5. Click on **Logout**.

#### **NEXT STEPS**

- 1. Follow up with the school for each child registered to schedule a face to face meeting. Be sure to bring all required documentation to this meeting. Your child cannot be enrolled until all paperwork is complete.
- 2. Review the status of your child's enrollment in your ParentVUE account.
	- Navigate to [https://register.lcps.org.](https://register.lcps.org/)
	- Enter your User Name and Password.

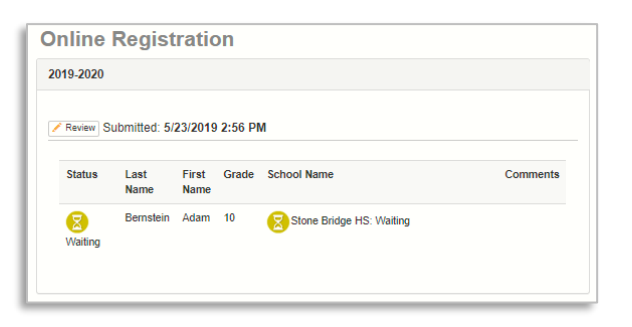

#### **PRE-REGISTRATION TIPS**

- **Address entry:** enter only the street name in the **Street** field; use the **Type** field to specify Ct, Pl, Ave.
- If you log out and return later to complete, click an item in the menu item to jump to that section.

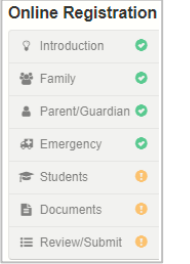

**Green corner** = completed section

**Yellow corner** = incomplete section

**Empty corner** = not visited

**Note:** you cannot jump past an incomplete section.

## **PRE-REGISTRATION TIPS (con't)**

• Click on **In Progress** in a list of students, parents/guardians, or emergency contacts to jump to the first section of missing information.

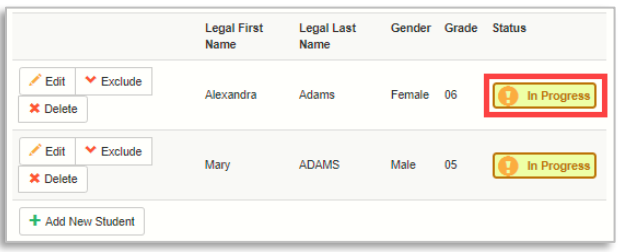

#### **ADDITIONAL INFORMATION**

Videos and FAQs can be found on the **District ParentVUE** [pages.](https://www.lcps.org/Page/154534)

Review [Help for First Time Users of LCPS Online Pre-](https://www.lcps.org/Page/187320)

[registration](https://www.lcps.org/Page/187320) on the District ParentVUE page for detailed information about logging in to Online Pre-registration for the first time.